# Suggerimenti comuni per la gestione del firmware UCS Ī

# Sommario

[Introduzione](#page-0-0) **[Prerequisiti](#page-0-1) [Requisiti](#page-0-2)** [Componenti usati](#page-0-3) [Esempio di rete](#page-1-0) **[Convenzioni](#page-1-1)** [Attività principale](#page-1-2) [1. Scaricare il firmware da Cisco.com](#page-1-3) [2.1 Gestione del firmware con GUI](#page-4-0) [2.2 Gestione del firmware con CLI](#page-10-0) **[Verifica](#page-11-0)** [Risoluzione dei problemi](#page-11-1) [Informazioni correlate](#page-11-2)

# <span id="page-0-0"></span>Introduzione

Questo documento presenta alcuni suggerimenti comuni per semplificare il processo di gestione quotidiana del firmware.

# <span id="page-0-1"></span>**Prerequisiti**

### <span id="page-0-2"></span>**Requisiti**

Cisco consiglia di:

- Avere una conoscenza operativa del software e dell'hardware dei server blade Cisco UCS.
- Conoscere l'interfaccia utente di UCS Manager.
- Comprendere l'impatto e le implicazioni dei diversi comandi descritti in questo documento
- Acquisire familiarità con i componenti e la topologia UCS. Fare riferimento al <u>[diagramma](#page-1-0)</u> per una soluzione tipica

### <span id="page-0-3"></span>Componenti usati

Le informazioni di questo documento si basano su Cisco UCS.

Le informazioni discusse in questo documento fanno riferimento a dispositivi usati in uno specifico

ambiente di emulazione. Su tutti i dispositivi menzionati nel documento la configurazione è stata ripristinata ai valori predefiniti. Se la rete è operativa, valutare attentamente eventuali conseguenze derivanti dall'uso dei comandi.

### <span id="page-1-0"></span>Esempio di rete

Una topologia Cisco UCS tipica ha questo aspetto:

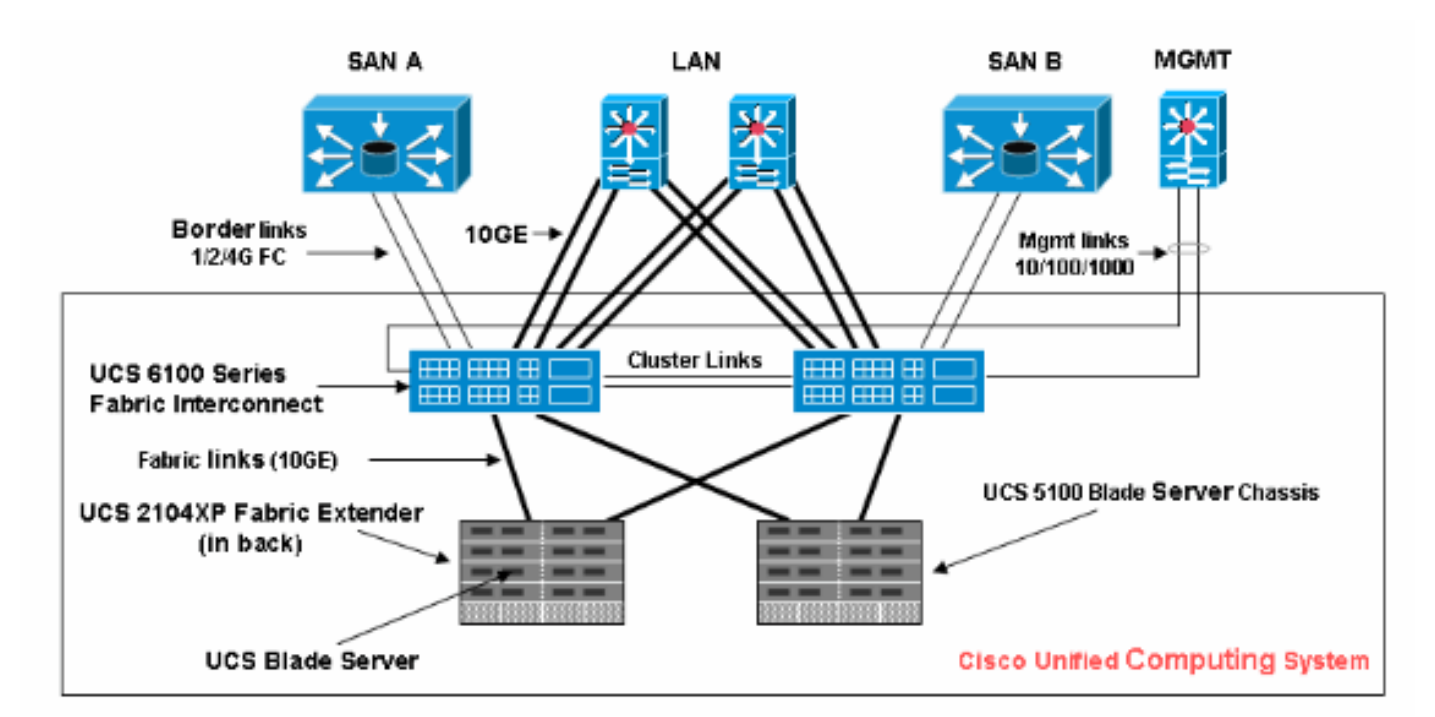

### <span id="page-1-1"></span>**Convenzioni**

Fare riferimento a [Cisco Technical Tips Conventions per ulteriori informazioni sulle convenzioni](//www.cisco.com/en/US/tech/tk801/tk36/technologies_tech_note09186a0080121ac5.shtml) [dei documenti.](//www.cisco.com/en/US/tech/tk801/tk36/technologies_tech_note09186a0080121ac5.shtml)

# <span id="page-1-2"></span>**Attività principale**

### <span id="page-1-3"></span>1. Scaricare il firmware da Cisco.com

Attenersi alla seguente procedura:

Accedere alla home page del Software Center e selezionare una categoria di 1.prodotti.

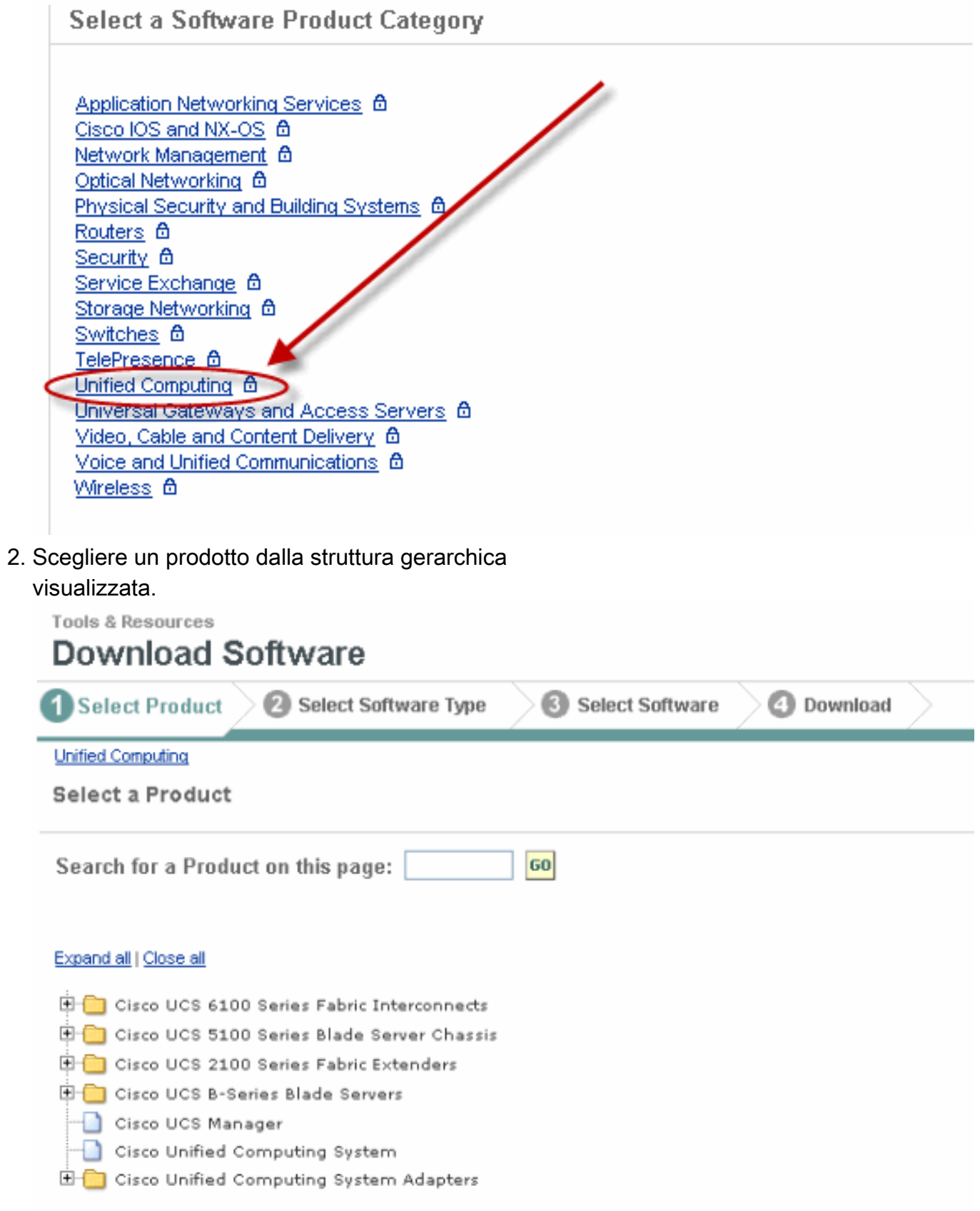

Selezionare un tipo di software se esistono più tipi di software per il prodotto 3.selezionato.

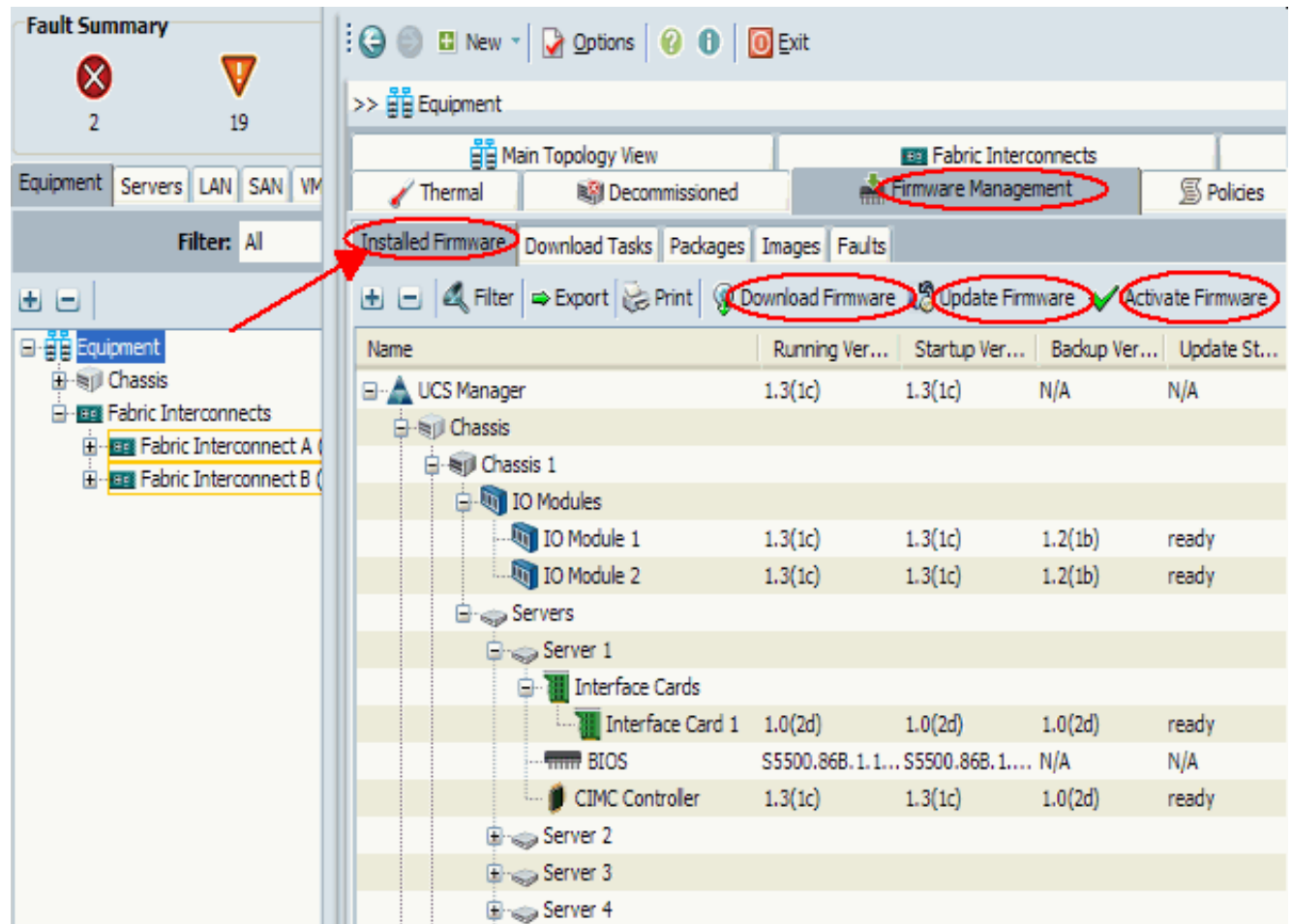

Fare clic sul nome dell'immagine. Verranno visualizzati i dettagli dell'immagine con l'opzione 4. per il

#### download.

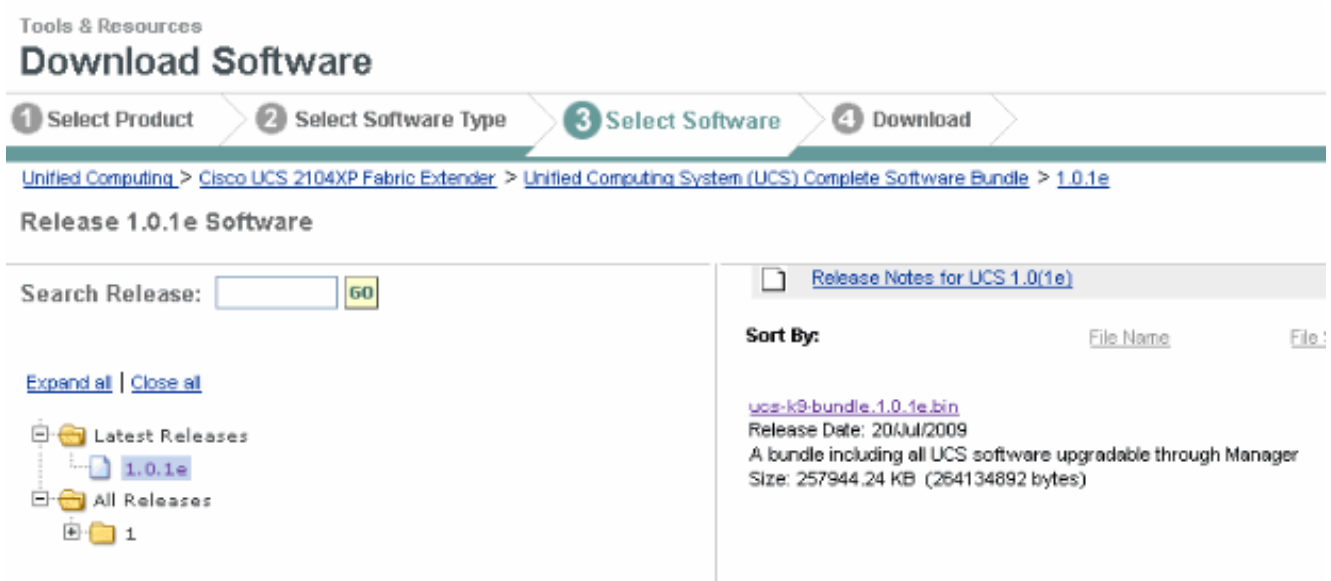

5. Fate clic su **Image.bin**. È necessario accettare il contratto di licenza con l'utente finale (EULA) Cisco standard.Una volta accettato il Contratto, il download ha inizio.

### **Conditions**

1. Cisco software images are subject to United States (U.S.) national security, foreign policy, anti-terro

I agree to secure Cisco software images in a manner that prevents unauthorized access or transfer. Ce regarding compliance with U.S. use, export, re-exports, and transfer laws may be found at: http://www. http://www.bis.doc.gov/ComplianceAndEnforcement/ListsToCheck.htm

I shall not electronically or physically transfer Cisco software images to any unauthorized persons, cou U.S. and any local governments.

2. I am not on any of the following U.S. denied persons lists:

- Table of Denial Orders (U.S. Department of Commerce)
- Specially Designated Nationals List (U.S. Department of Treasury, Office of Foreign Assets Con
- Debarred List (U.S. Department of State)
- 3. I agree to abide by all export, import, use, and development and/or re-export laws in the country in w
- 4. I agree to contact Cisco's Export Compliance and Regulatory Affairs group if I know or have reason to
- 5. I will not knowingly transfer (physically or electronically) strong encryption images to denied persons
- 6. I will not knowingly transfer (physically or electronically) strong encryption images to, or for, governm

#### <span id="page-4-0"></span>2.1 Gestione del firmware con GUI

Prima di eseguire la gestione del firmware, consultare i [prerequisiti per l'aggiornamento o il](//www.cisco.com/en/US/docs/unified_computing/ucs/sw/gui/config/guide/1.3.1/UCSM_GUI_Configuration_Guide_1_3_1_chapter10.html#concept_DD68485034FB4E258D5827880D37225C) [downgrade del firmware](//www.cisco.com/en/US/docs/unified_computing/ucs/sw/gui/config/guide/1.3.1/UCSM_GUI_Configuration_Guide_1_3_1_chapter10.html#concept_DD68485034FB4E258D5827880D37225C). Si consiglia di gestire tutte le attività di gestione del firmware tramite l'interfaccia GUI.

#### Visualizza firmware installato

Completare questa procedura per visualizzare il firmware installato in UCS tramite l'interfaccia utente:

- 1. Accedere a Cisco UCS Manager.
- 2. Nel riquadro di spostamento fare clic sulla scheda Apparecchiature.
- 3. Fare clic sulla scheda Gestione firmware nel riquadro di lavoro.
- 4. Fare clic sulla scheda Firmware installato.

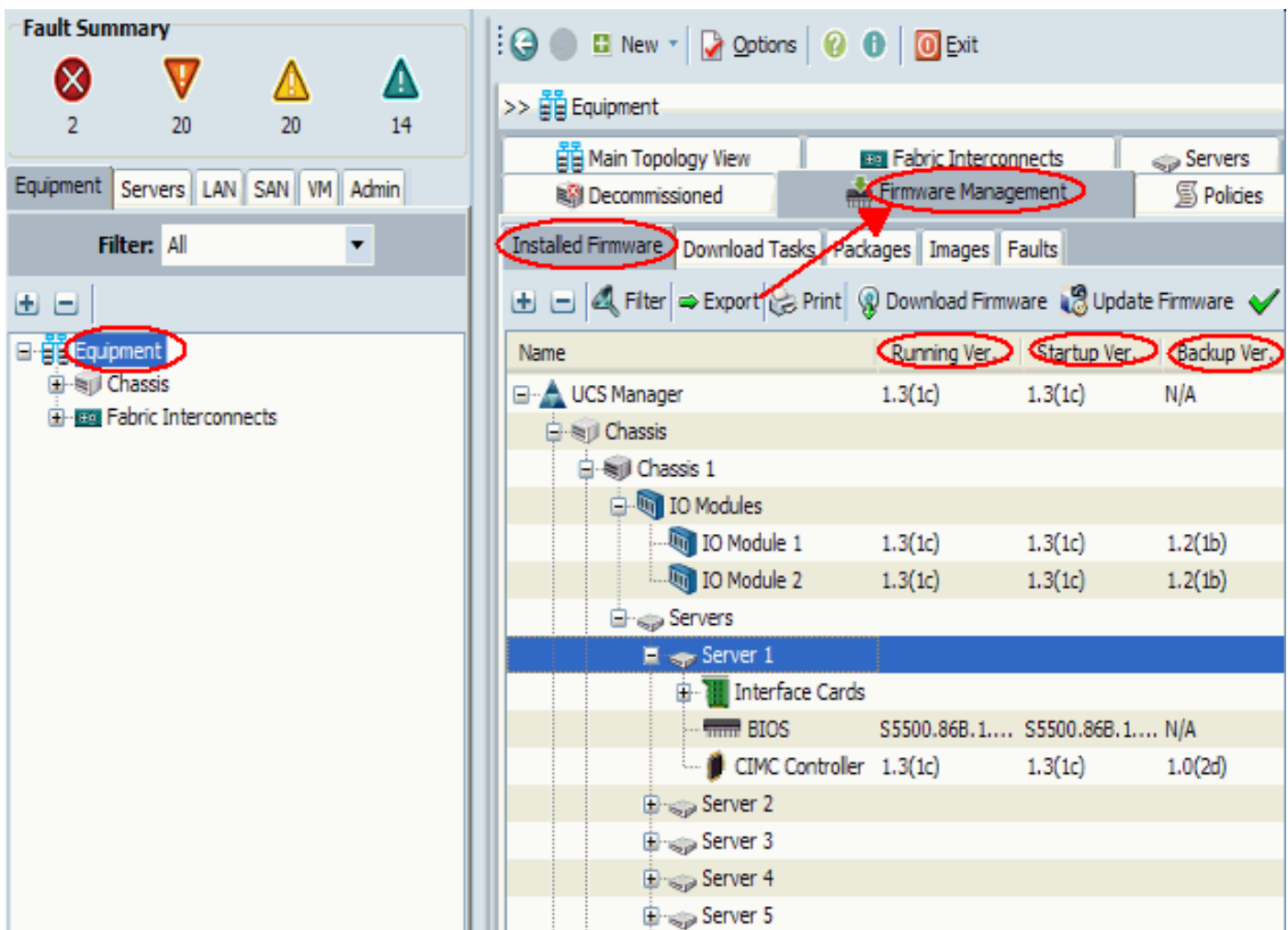

#### **Pacchetti**

La scheda Pacchetti:

- Tiene traccia di tutti i pacchetti nel sistema
- Mostra le immagini eliminate
- Quando tutte le immagini vengono eliminate, il pacchetto viene rimosso dalla scheda

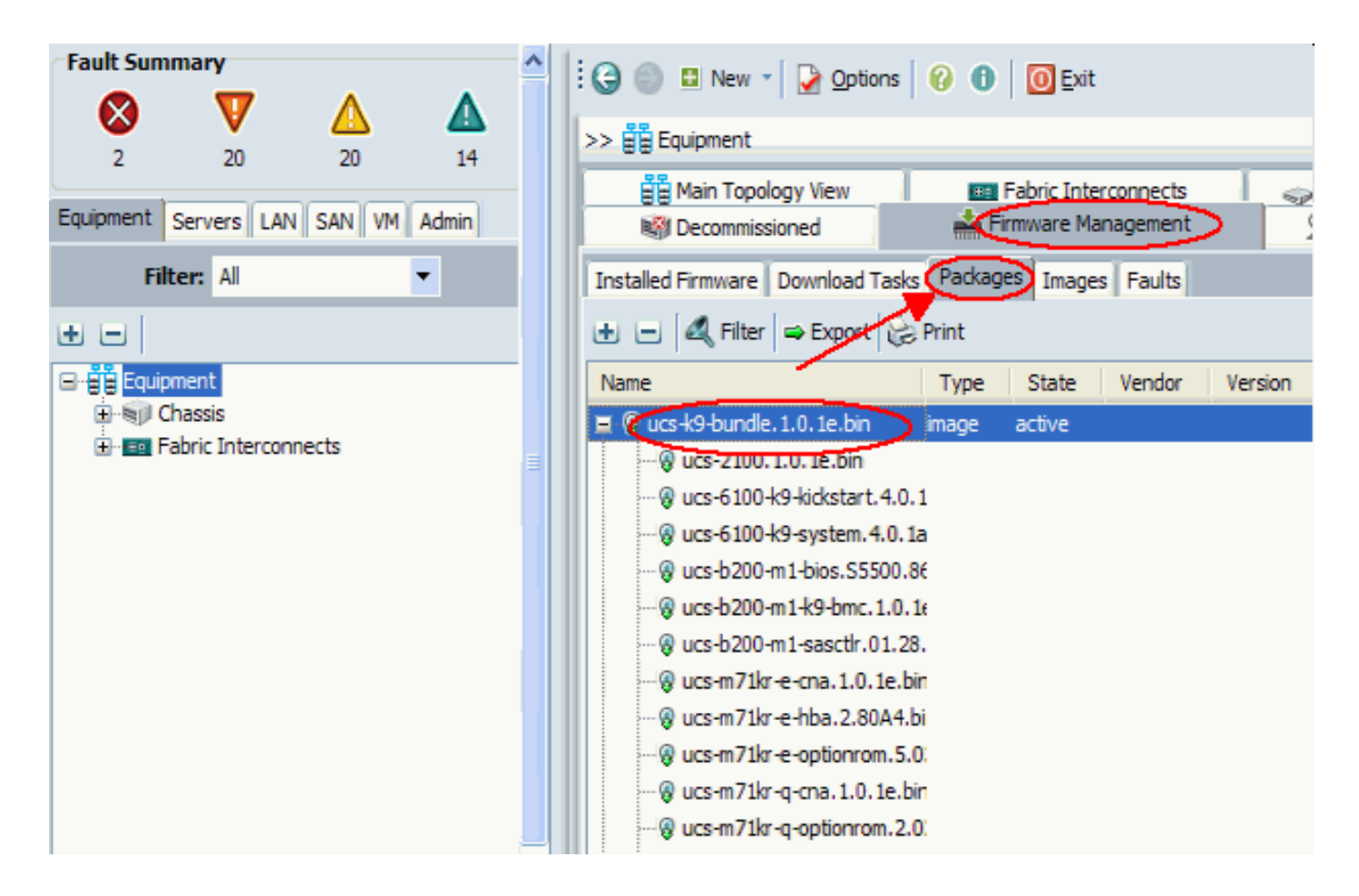

#### **Immagini**

Nella scheda Immagini:

- Consente di ottenere informazioni sulle singole immagini della raccolta
- Consente di eliminare le immagini
- Una volta eliminate tutte le immagini associate a un pacchetto, il pacchetto viene rimosso dalla scheda Pacchetto

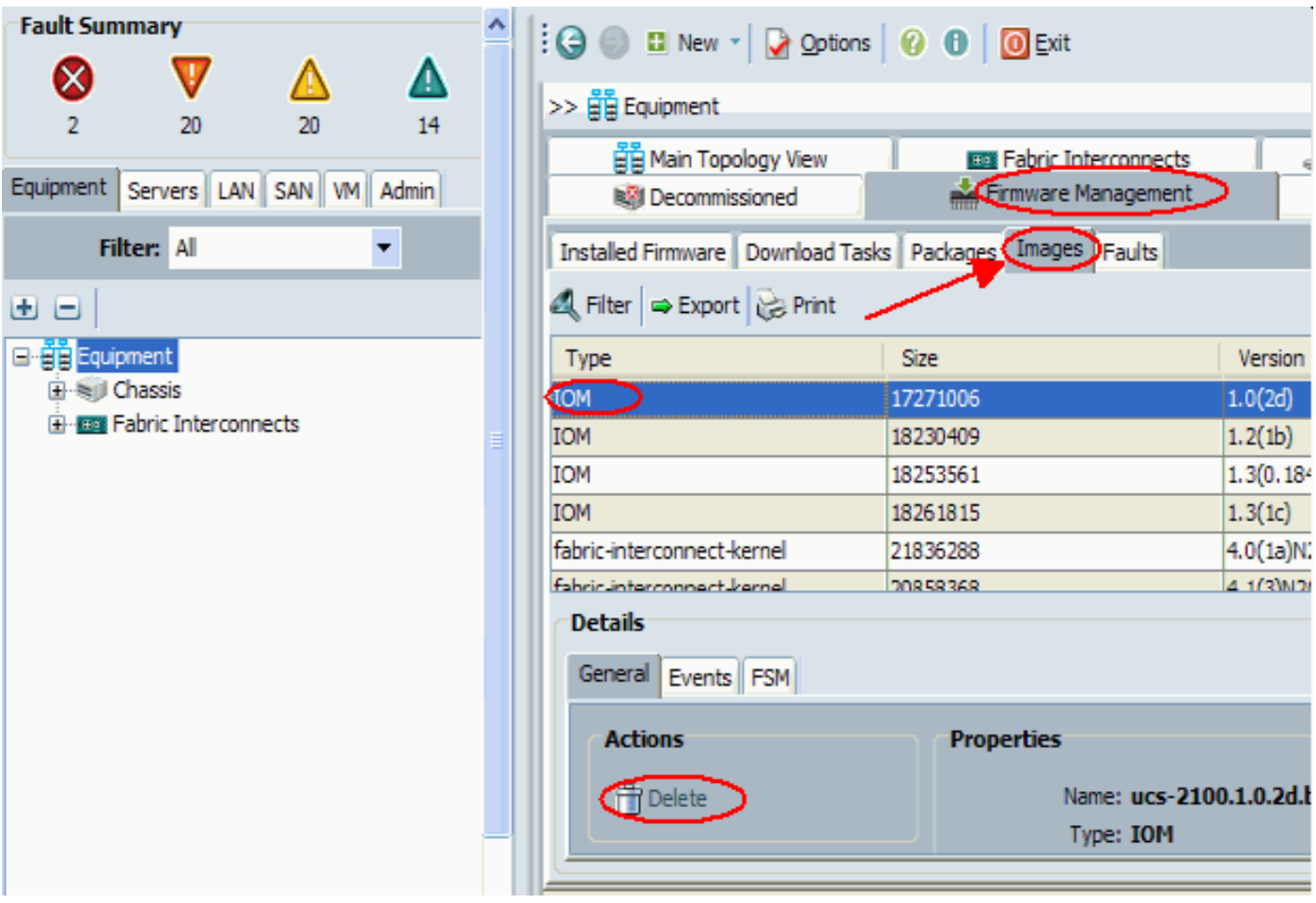

#### Attività di download

Quando si scarica un pacchetto di immagine firmware, un'interconnessione Fabric richiede almeno il doppio dello spazio disponibile rispetto alle dimensioni del pacchetto di immagine firmware. Se lo spazio su bootflash non è sufficiente, eliminare il firmware obsoleto, i file core e altri oggetti non necessari dall'interconnessione fabric. Prima di scaricare un nuovo bundle, verificare lo spazio disponibile sulle interconnessioni fabric:

- 1. Nel riquadro di spostamento selezionare Apparecchiature.
- 2. Espandere Interconnessioni fabric e selezionare Fabric Interconnect #.
- 3. Fare clic sulla scheda Generale nel riquadro di lavoro a destra.
- 4. Espandere Informazioni archiviazione locale.
- 5. Controllare entrambe le interconnessioni fabric.
- Eliminare immagini e pacchetti se lo spazio è 6.limitato.

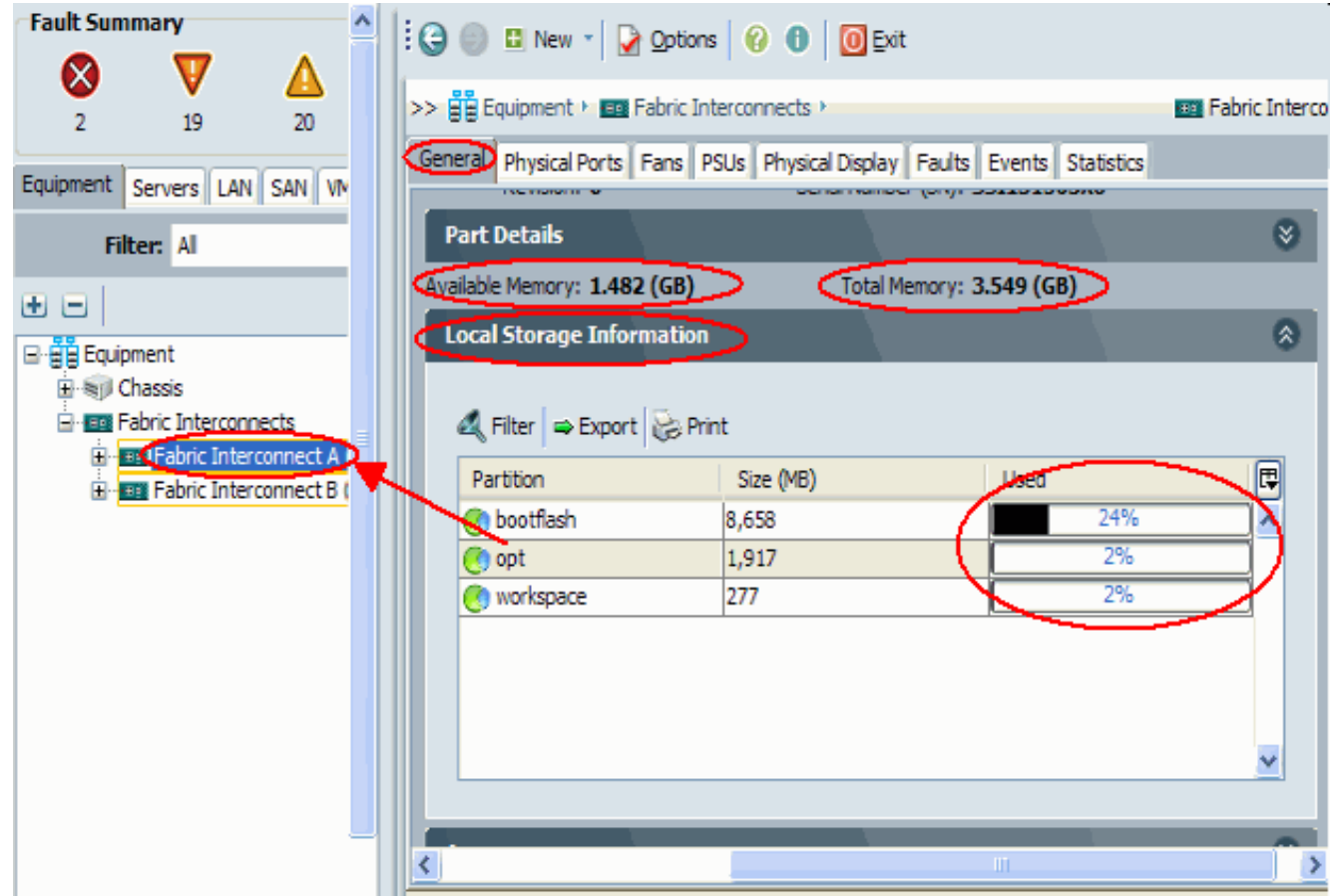

Utilizzare la scheda Download Tasks per scaricare il firmware. Il nome dell'immagine del firmware può contenere da uno a 16 caratteri alfanumerici. Non è possibile utilizzare spazi o caratteri speciali e non è possibile modificare questo nome dopo il salvataggio dell'oggetto. Il sistema scarica e disinstalla il bundle e lo distribuisce a entrambe le interconnessioni fabric. È possibile controllare lo stato di avanzamento nella scheda Gestione archivi rimovibili.

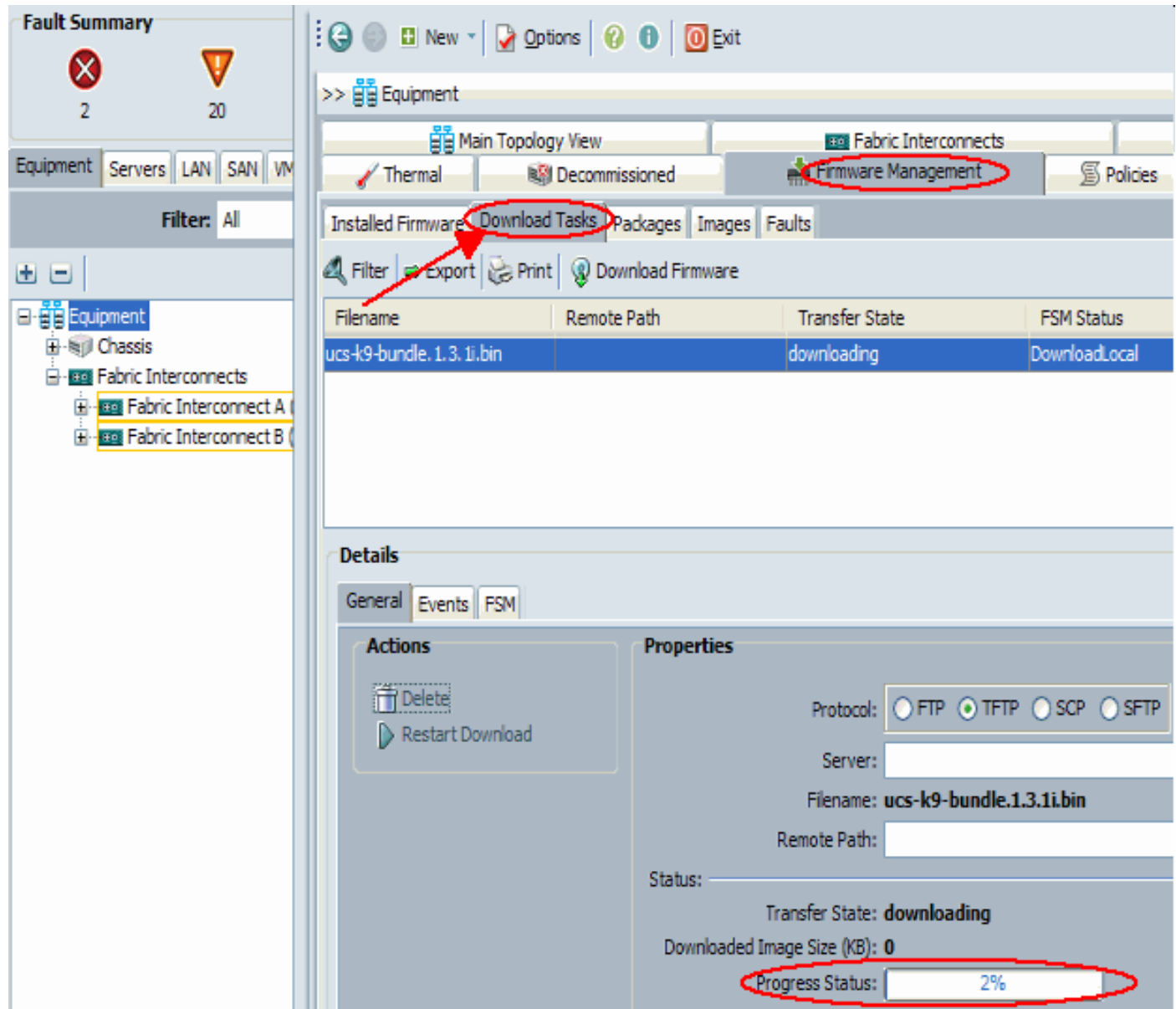

Da questa schermata è possibile scaricare, aggiornare e attivare il firmware.

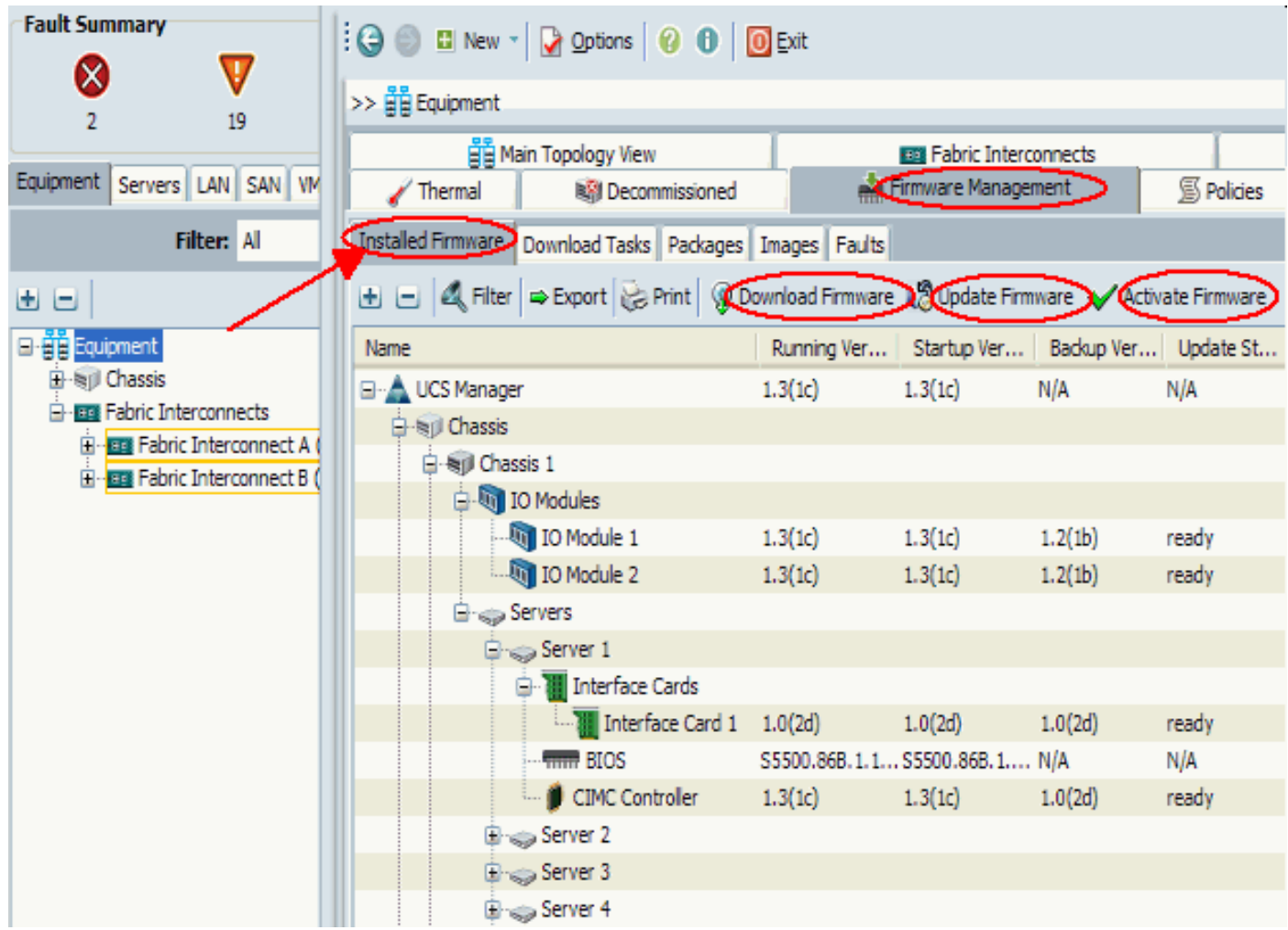

### <span id="page-10-0"></span>2.2 Gestione del firmware con CLI

Completare questi passaggi per visualizzare il firmware installato in UCS dalla CLI:

- 1. Accedere a Cisco UCS dalla CLI.
- 2. Eseguire il comando scope system.
- 3. Immettere il comando show firmware expand.

```
Visualizza firmware installato
```

```
F340-31-17-FI-A#
F340-31-17-FI-A# scope system
F340-31-17-FI-A /system # show firmware expand
UCSM:
     Running-Vers: 1.0(1e)
     Activate-Status: Ready
Fabric Interconnect A:
    Running-Kern-Vers: 4.0(1a)N2(1.1e)
     Running-Sys-Vers: 4.0(1a)N2(1.1e)
     Startup-Kern-Vers: 4.0(1a)N2(1.1e)
     Startup-Sys-Vers: 4.0(1a)N2(1.1e)
     Act-Kern-Status: Ready
     Act-Sys-Status: Ready
     Bootloader-Vers: v1.2.0(06/19/08)
```
scope firmware è un utile comando CLI che consente di:

- Elimina
- Scarica
- Ambito: per scaricare le attività
- Mostra: task di download, evento, fsm, immagine e pacchetto

L'aggiornamento e l'attivazione dell'immagine vengono eseguiti dall'ambito dei singoli componenti

### firmware ambito F340-31-17-FI-A# F340-31-17-FI-A# scope firmware F340-31-17-FI-A /firmware # ? delete Delete managed objects download Download exit **Exit** from command interpreter scope Changes the current mode show Show system information F340-31-17-FI-A /firmware #

# <span id="page-11-0"></span>**Verifica**

Attualmente non sono disponibili informazioni di verifica specifiche per questa configurazione

# <span id="page-11-1"></span>Risoluzione dei problemi

Al momento non sono disponibili informazioni specifiche per la risoluzione dei problemi di questa configurazione.

# <span id="page-11-2"></span>Informazioni correlate

• Documentazione e supporto tecnico - Cisco Systems